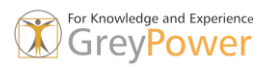

## Dynamischen Block der gestreckt werden kann.

In diesem Beispiel beginnen wir mit einer Schraube.

## Erstellen eines Blocks

1. Zeichnen Sie in einer leeren Zeichnung eine Schraube wie abgebildet.

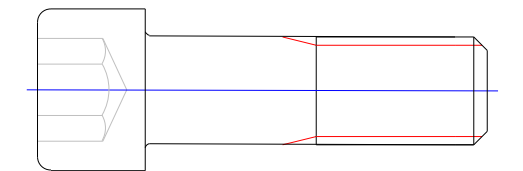

- 2. Klicken Sie auf Registerkarte Einfügen > Gruppe Blockdefinition > Block erstellen.
- 3. Benennen Sie den Block, wählen Sie die gesamte Geometrie aus geben Sie den Auswahlpunkt (Einfügepunkt) an und klicken Sie auf OK.

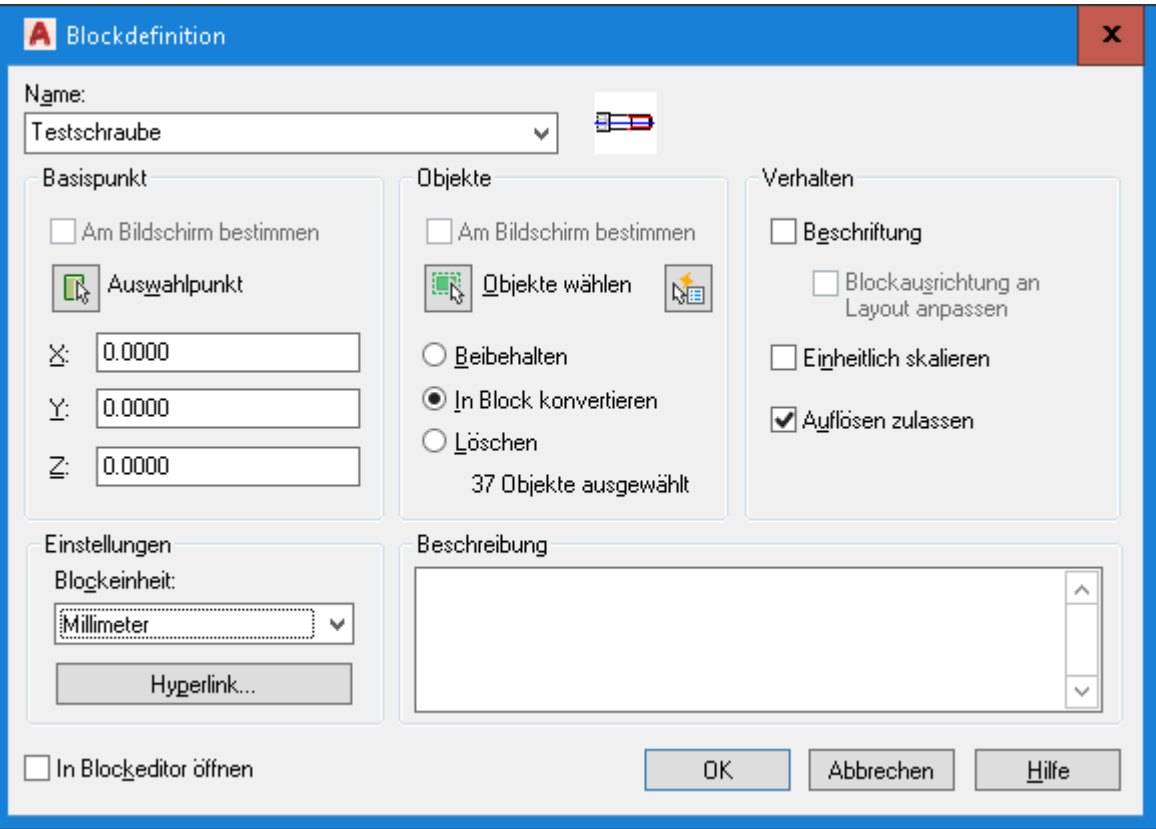

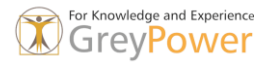

## Streckbar machen

- 1. Doppelklicken Sie auf den Block und wählen Sie OK im Dialogfeld Blockdefinition bearbeiten. Die Blockeditor-Umgebung wird geöffnet und die Multifunktionsleisten-Registerkarten für den Blockeditor werden angezeigt.
- 2. Wenn die Palette Blockerstellung nicht geöffnet wird, klicken Sie auf Registerkarte Blockeditor > Gruppe Verwalten > Erstellungspaletten.

Jetzt können Sie den dynamischen Teil dieses Blocks definieren.

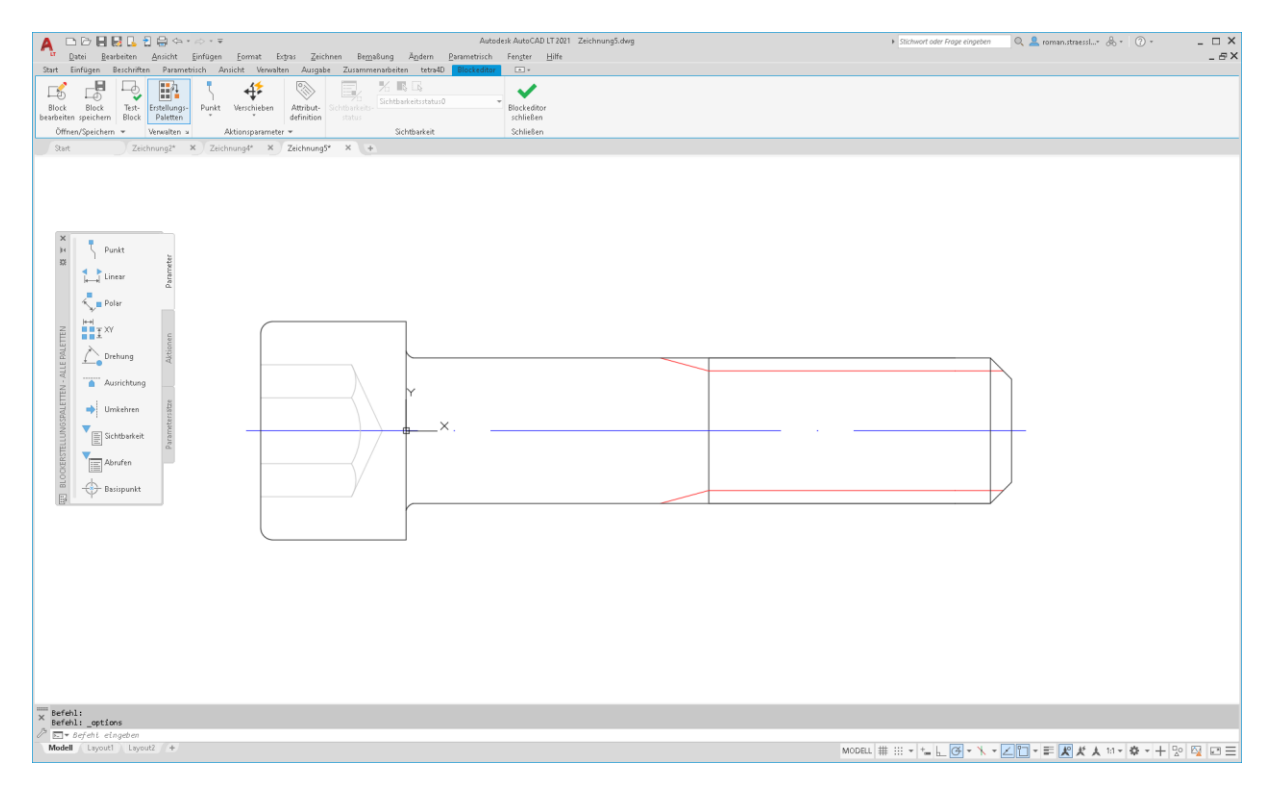

- 3. Klicken Sie in der Erstellungspalette auf Registerkarte Parameter > Linear.
- 4. Wählen Sie die obere linke Ecke des äußeren Rechtecks für die erste Position.
- 5. Wählen Sie die obere rechte Ecke des äußeren Rechtecks für die zweite Position.
- 6. Wählen Sie eine Position für den Parameter.

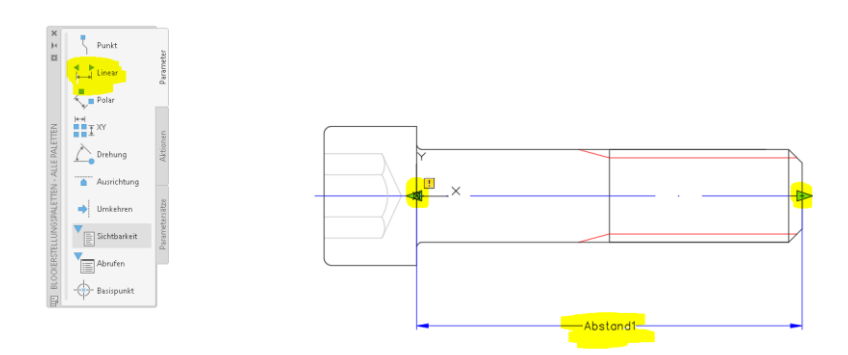

7.

Um die Streckung des Fensters nur von einer Seite zu erlauben, entfernen Sie einen der Griffe.

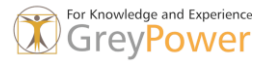

- 8. Wählen Sie den Parameter aus, klicken Sie mit der rechten Maustaste und wählen Sie Eigenschaften.
- 9. Wählen Sie im Fenster Eigenschaften den Abschnitt Sonstiges und legen Sie für die Anzahl der Griffe 1 fest.

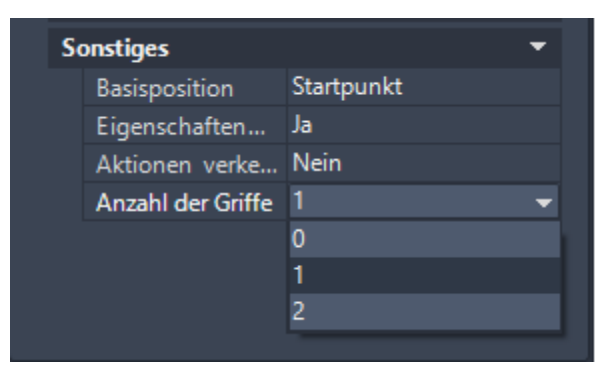

Die Ergebnisse sollten wie folgt aussehen:

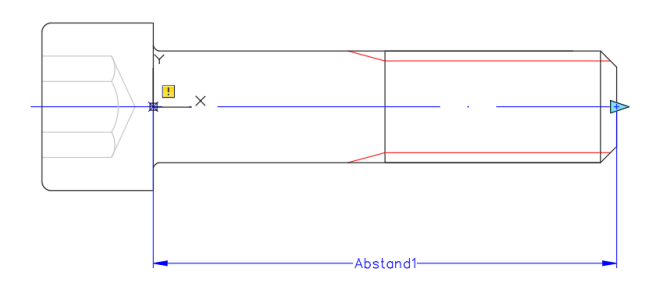

- 10. Klicken Sie in der Erstellungspalette auf Registerkarte Aktionen > Strecken. Befolgen Sie die Aufforderungen in der Befehlszeile:
- 11. Parameter wählen: Wählen Sie den Parameter Abstand1.
- 12. Geben Sie den mit Aktion zu verknüpfenden Parameterpunkt an oder geben Sie [Startpunkt/Zweiter punkt] <Start> ein: Wählen Sie einen Parameter in der Nähe des Griffs (ein rotes X wird angezeigt, wenn Sie den Mauszeiger in die Nähe bewegen).
- 13. Erste Ecke des Streckungsrahmens angeben: Klicken Sie auf dem Bereich über dem Fenster ungefähr in der Mitte.
- 14. Entgegengesetzte Ecke angeben: Klicken Sie unterhalb und auf der rechten Seite des Fensters, wie dargestellt.

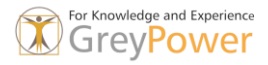

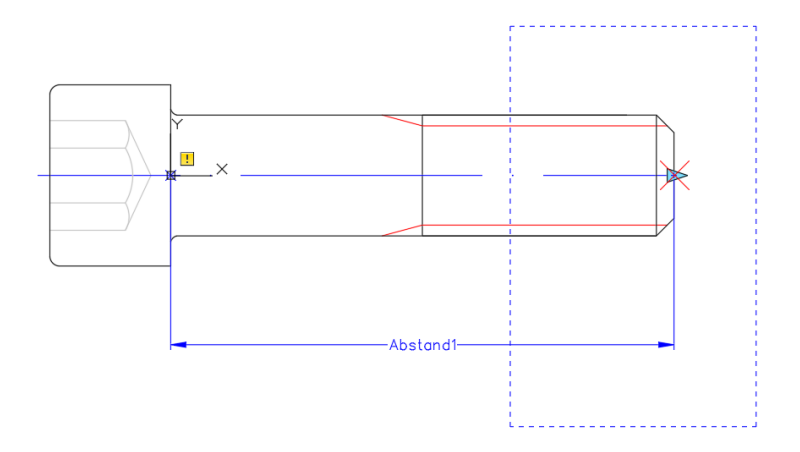

15. Objekte wählen: Verwenden Sie ein Kreuzen-Fenster, um die gesamte rechte Hälfte des Fensters anzugeben, und drücken Sie die Eingabetaste, um die Objektwahl abzuschließen.

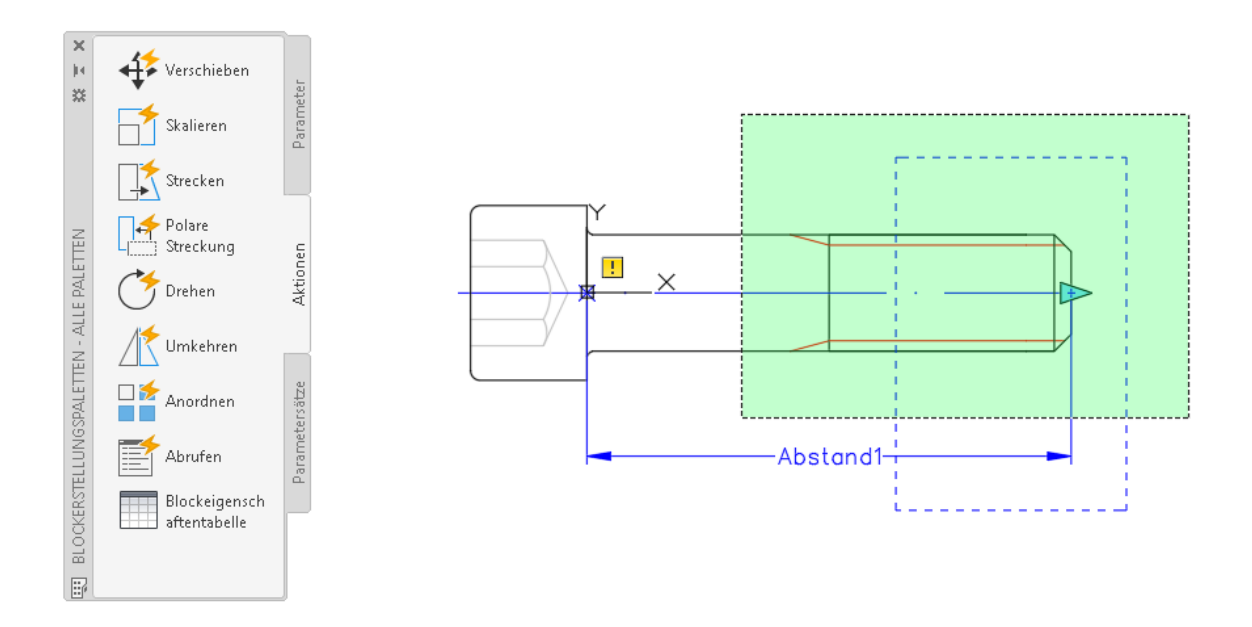

Der Block kann nun verwendet werden, aber testen wir ihn zunächst.

Den Block testen und speichern

- 1. Klicken Sie auf die Registerkarte Blockeditor > Gruppe Öffnen/Speichern > Block testen. **V** Finden
- 2. Wählen Sie den Block aus und klicken Sie auf den Parameter Strecken.
- 3. Bewegen Sie die Maus, um den Block zu strecken, oder geben Sie eine bestimmte Breite ein.
- 4. Klicken Sie auf Gruppe schließen > Testblock schließen.
- 5. Klicken Sie auf die Registerkarte Blockeditor > Gruppe schließen > Blockeditor schließen.
- 6. Speichern Sie die Änderungen, wenn Sie dazu aufgefordert werden.

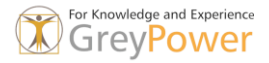

Block schrittweise strecken

Angenommen, Sie möchten nur Schrauben zwischen 20mm und 120mm in Schritten von 20mm erlauben. Sie können den Parameter Strecken definieren, um die Streckungsaktion einzuschränken.

- 1. Doppelklicken Sie auf Ihr oben erstelltes streckbares Fenster und klicken Sie auf OK, um den Block zu bearbeiten.
- 2. Wählen Sie den Parameter Strecken, Abstand1, klicken Sie mit der rechten Maustaste und wählen Sie Eigenschaften.

Gehen Sie zum Abschnitt Festgelegter Wert.

- 3. Wählen Sie Schritte in der Dropdown-Liste Abst. Typ.
- 4. Geben Sie 6 als Abst. Inkrement ein.
- 5. Geben Sie 24 als Abst. Minimum ein.
- 6. Geben Sie 60 als Abst. Maximum ein.

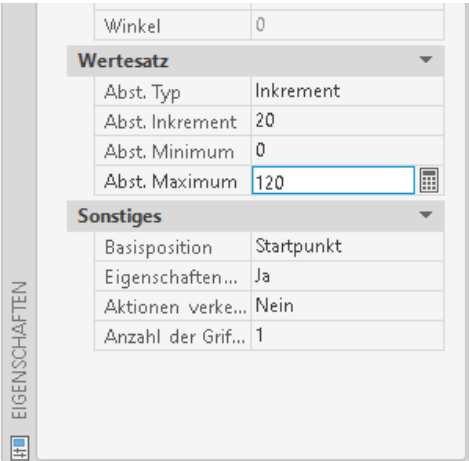

7. Testen Sie den Block wie oben beschrieben. Achten Sie auf die schwach weißen Linien. Diese geben die zulässigen Schritte an.

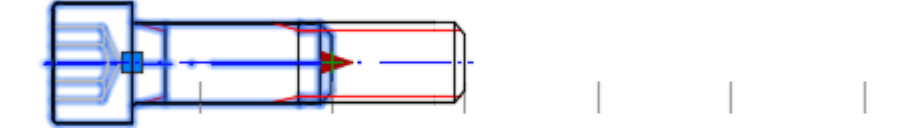

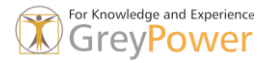

Block mit einer Werteliste strecken

Anstelle der schrittweisen Streckung möchten Sie vielleicht nur einer Länge von zulassen 40, 50,60,100, usw zulassen.

- 1. Doppelklicken Sie auf Ihr oben erstelltes streckbares Fenster und klicken Sie auf OK, um den Block zu bearbeiten.
- 2. Wählen Sie den Parameter Strecken, Abstand1, klicken Sie mit der rechten Maustaste und wählen Sie Eigenschaften.

Gehen Sie zum Abschnitt Festgelegter Wert.

- 3. Wählen Sie Liste in der Dropdown-Liste Abst. Typ.
- 4. Klicken Sie auf die Schaltfläche neben dem Feld Abst. Werteliste.

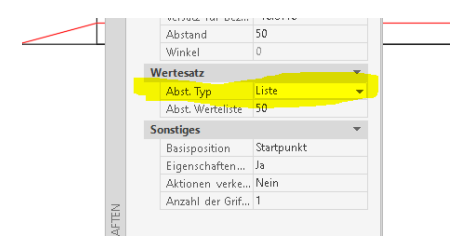

5. Fügen Sie 40, 60,100, usw Dialogfeld Abstandswert hinzufügen hinzu und klicken Sie auf OK. 50 wird automatisch hinzugefügt, da dies die tatsächliche Länge der Schraube ist ist.

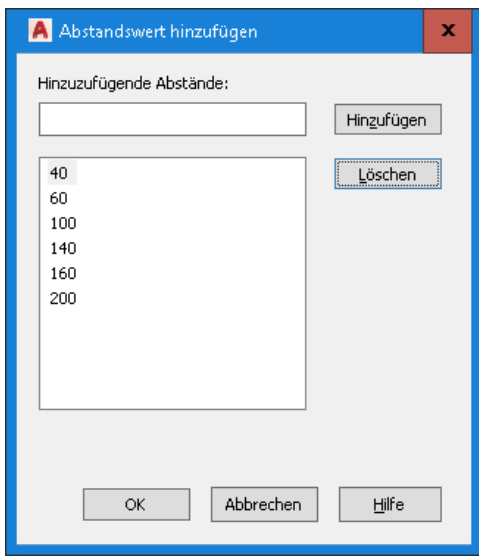

6. Testen Sie den Block wie oben beschrieben. Achten Sie erneut auf die schwach weißen Linien, die die zulässigen Größen angeben.

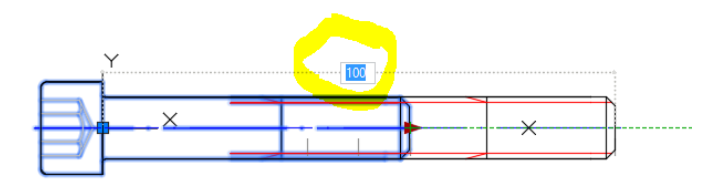